# 図形を活用して横浜観光のしおりを作る

ワードやエクセルなどオフィスの図形を活用して観光のしおり(3頁目)を作成してみましょう。

- 1.画像の準備: PC内、あるいはUSBやCD-Rなど に画像を準備しておきます。今回はPC教室テキストの ホームページからダウンロードして準備します。
- 2. ページ設定: ワードで余白を「やや狭い」に設定。
- 3. 全体のレイアウト: 画像を配置する場所を決め、 画像の代わりに図形や線路の曲線を配置(右図)。 図形は塗りつぶしがあってもOK。

4.駅名の入力(①~③): 長方形①~③を選択し (1)枠線の色を黒、塗りつぶしなしに設定。

- (2)①を右クリックして「テキストを追加」とし「茂原」を入力。 (3)①を再度右クリックして「図形の書式設定」を選択。
	- ●「テキストボックス」→「自動調整」にチェックを入れる。
	- ●「内部の余白」では上下左右を「0mm」に設定し、
	- ●「図形内でテキストを折り返す」のチェックを外し 「閉じる」をクリック。
- (4)①の文字フォントサイズを 18pt に変更すると、 枠のサイズもフォントサイズに対応して変化。

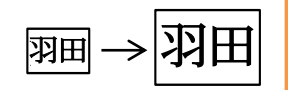

 枠のサイズが自動的に変化しない場合は(3) の「自動調整」のチェックが外れている可能性が あるので、(3)をやり直してください。

(5)②③については設定が完了した①をコピーし、 ②③の長方形に置換えてから文字入力し直す。

## $\bigcirc$ ② ③ ④ ⑧ ⑨ ⑩  $\circledD$ ⑥ ⑤ ⑫ ⑪ ⑬ タイトル

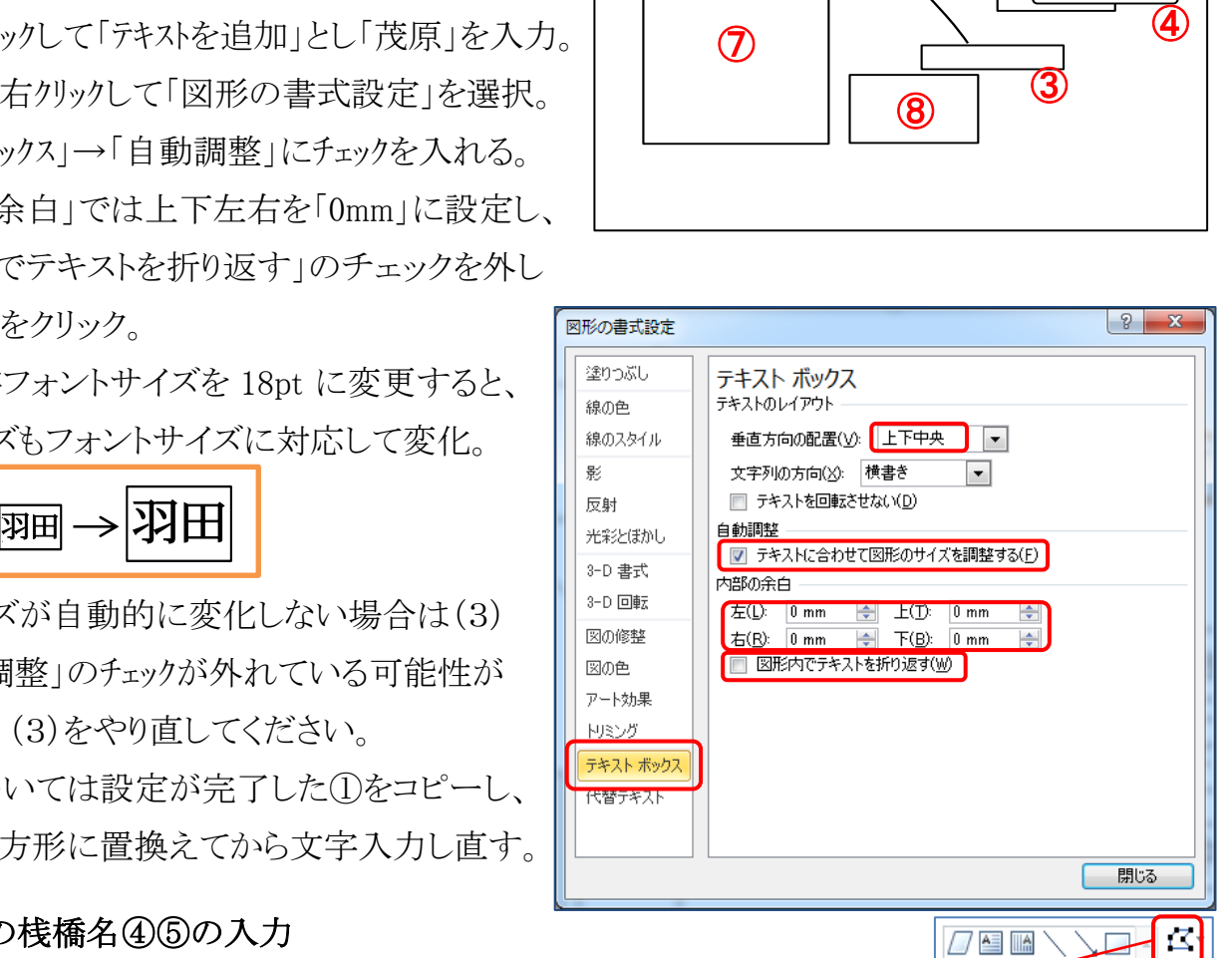

.

### 5.シーバスの桟橋名④⑤の入力

**COALL**SH ④には「山下公園 」、⑤には「赤レンガ桟橋 」と場所名の後に空白を入力。 ↑?々ノノ{≐ フォントサイズ 12pt で太字に設定し、右寄せにします。 図形の挿入 ④⑤を選択状態にして「描画ツール」→「図形の編集」→「図形の変更」→「角丸四角形」を指定。

また、画像が前面に表示されるように、④⑤を最背面に設定します。

[ 図形を活用して横浜観光のしおりを作る ] - 1 / 3 -

#### 6.画像の挿入: ⑥~⑫の図形に順次画像を取り込みます。

(1)⑥の図形を選択し、「描画ツール」→「図形の塗りつぶし」→「図」→上記1で取り込んだ画像の 場所を開き→神奈川県立歴史博物館の画像 「Fig1.jpg」 を選択→「挿入」とする。

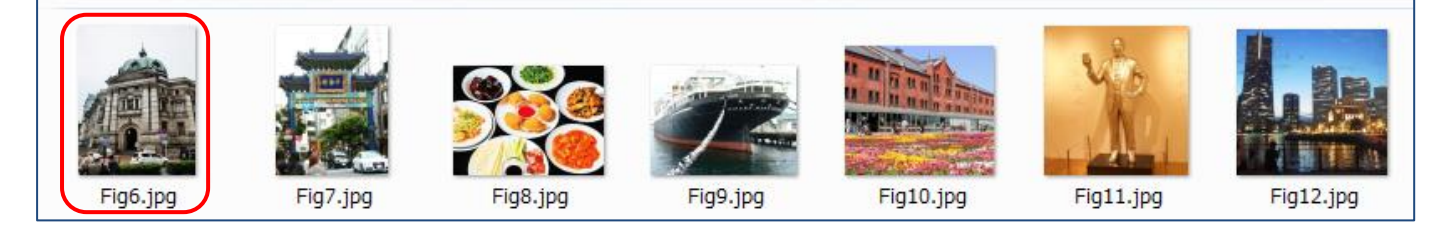

(2)同様にして⑦~⑫についても順次、Fig7~Fig12の画像を図形に取り込みます。 (画像の説明--Fig6:歴史博物館、Fig7:中華街入口、Fig8:中華料理、Fig9:山下公園・氷川丸、 Fig10:赤レンガ倉庫、Fig11:カップヌードルミュージアム・安藤百福像、Fig12:ランドマークタワー他)

7.みなとみらい線の線路の作成: 曲線⑬を利用して電車の線路イラストにします。

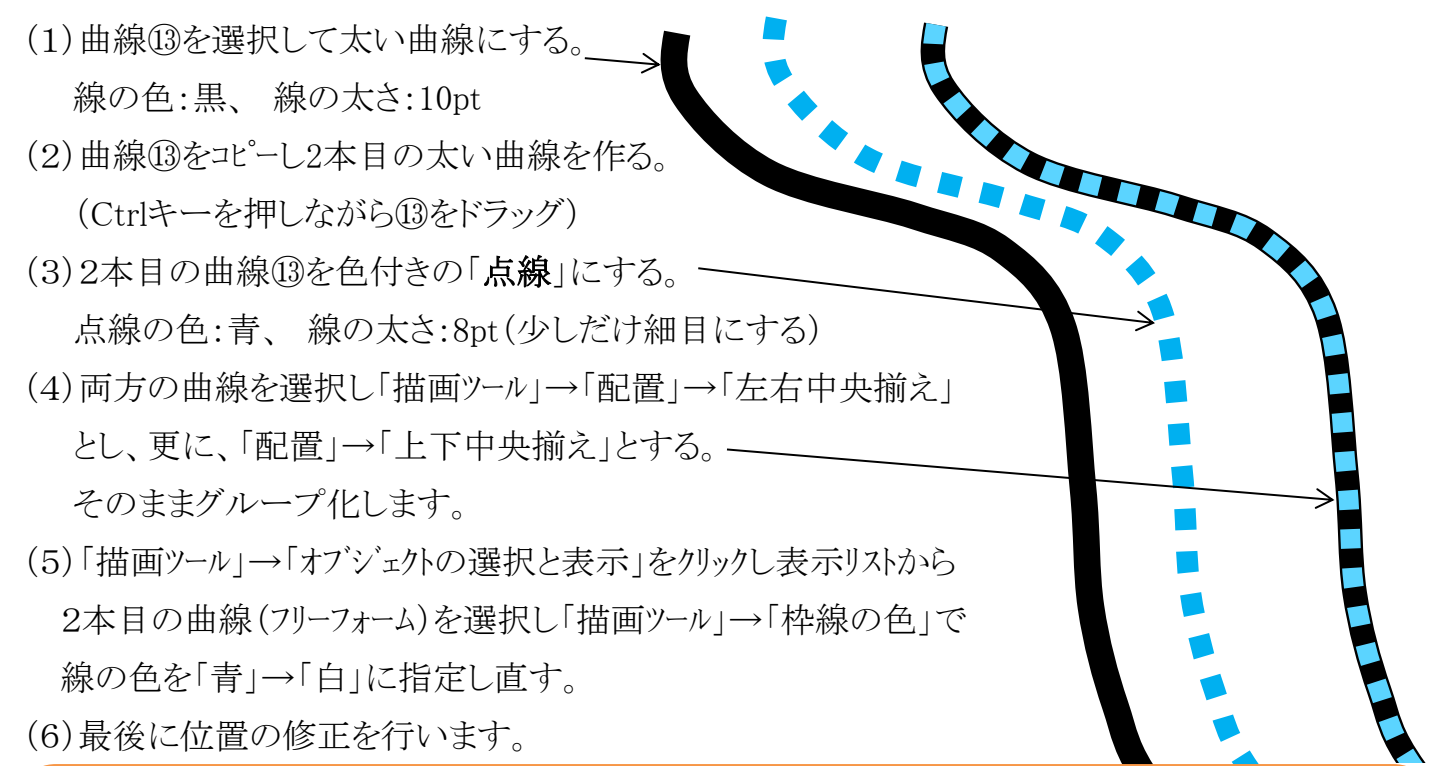

【備考1】:2本目の太い曲線は最初から白色にすると見えなくなって扱いづらくなるので、当初は色付きにしておいて、 最後に白色に設定し直します。

【備考2】:(5)の「オブジェクトの選択と表示」のリストではフリーフォームが2つ表示されますが、2本目の曲線はフリーフォームの 番号が大きくなっているので、1本目の曲線と識別することができます。

8.図形の形状変更: 図形⑦、⑨、⑩、⑪を長方形からブローチ形、円形、6角形などに変更。 図形⑦の場合、⑦を選択→「描画ツール」→「図形の編集」→「図形の変更」→「ブローチ」とします。 図形⑨⑩⑪についても同様に形状変更を行います。また⑦では図ツールの「アート効果」も活用。

9. その他: タイトル、バスや歩きのルート、電車の途中駅、テキストなどを追加して完成です。

### [ 図形を活用して横浜観光のしおりを作る ] - 2 / 3 -

横浜一日観光のしおり

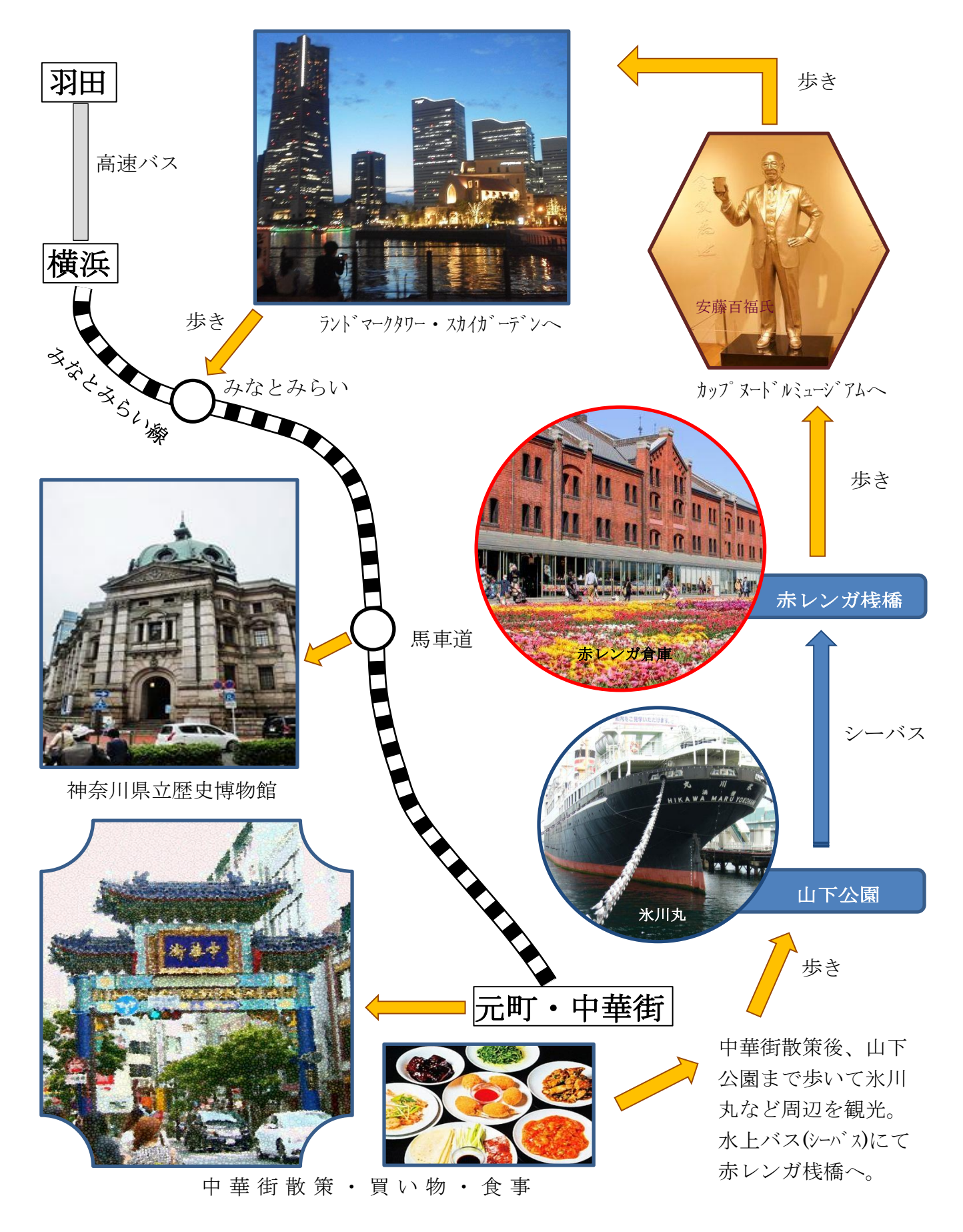

[ 図形を活用して横浜観光のしおりを作る ] - 3/3-